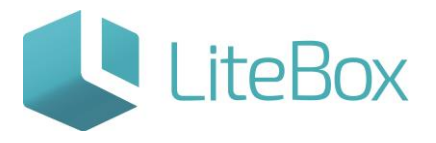

## Работа с чеком

Руководство пользователя

версия LiteBox 1.0

**© 2016 Ульяновск**

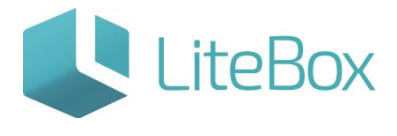

### **ДОБАВЛЕНИЕ ТОВАРА В ЧЕК**

Применяется как для чека продажи, так и для чека возврата.

Добавить товар в чек можно следующими способами:

1) Сканировать/ ввести вручную Штрих код (ШК) товара в окне ввода ШК:

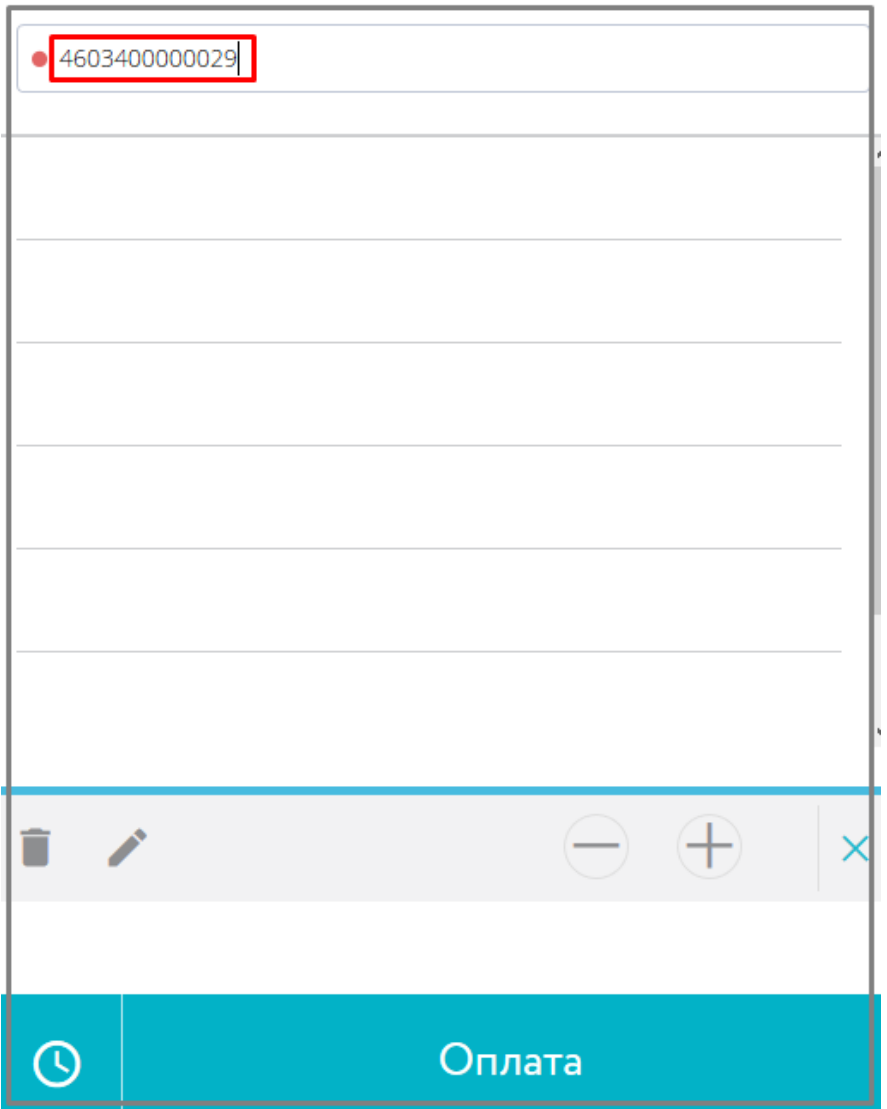

2) Ввести локальный код товара (ЛК - код, присвоенный товару системой LiteBox) в окне ввода ШК и нажать «Enter»:

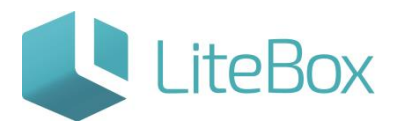

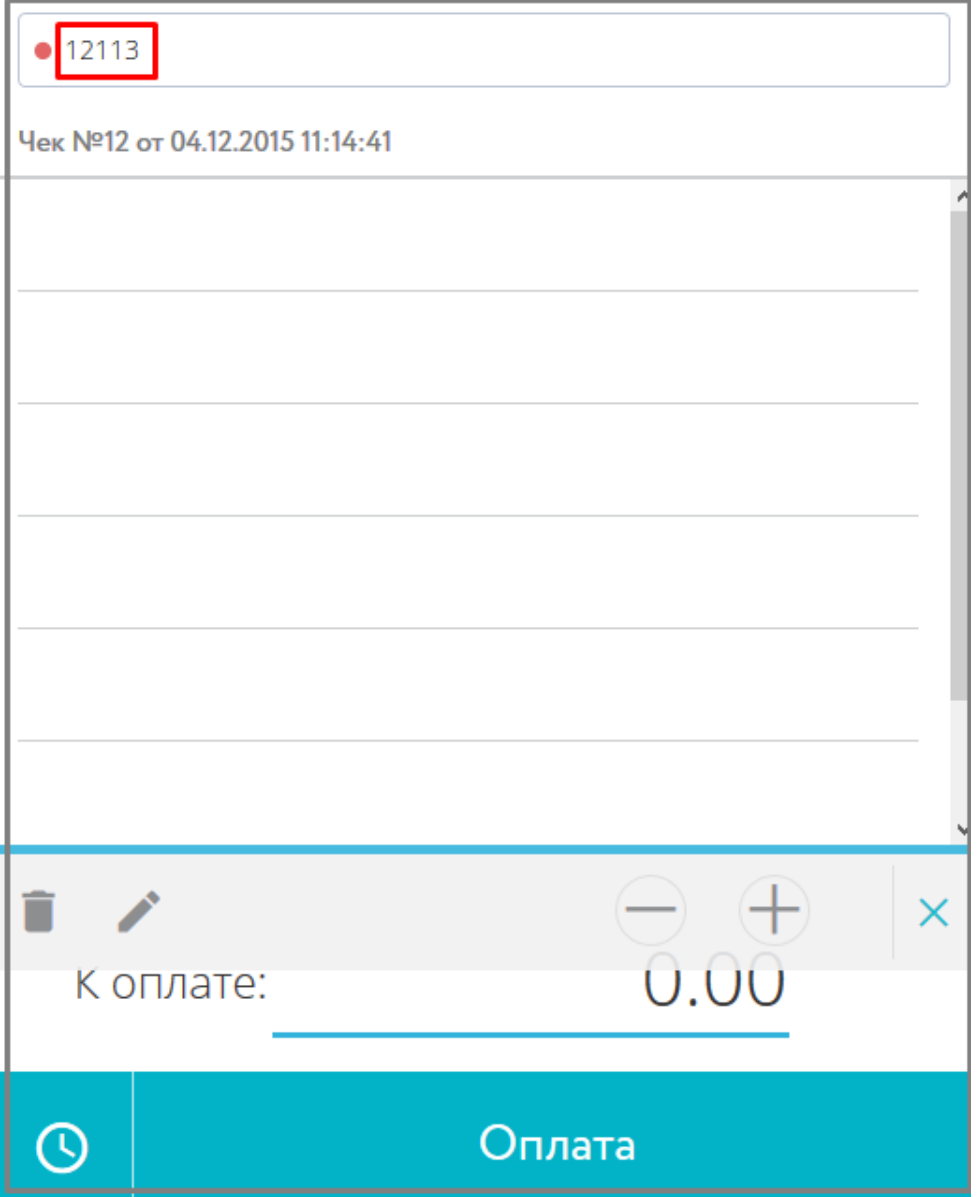

3) В разделе избранных товаров нажать на товарную позицию:

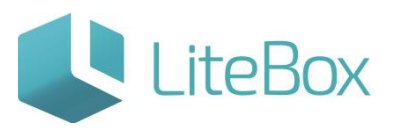

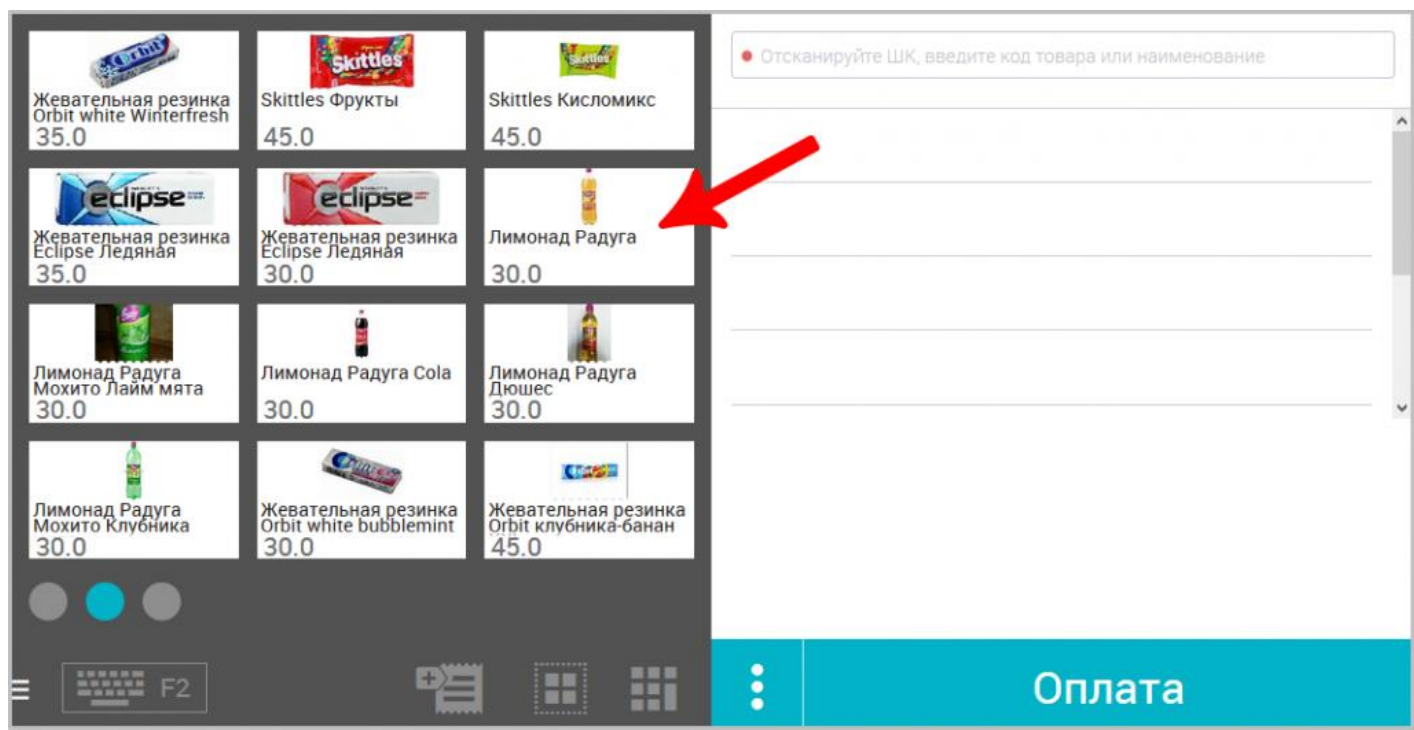

4) Ручной поиск товара по наименованию. Для этого откройте окно поиска товара в

справочнике горячей клавишей «F2» или нажмите на кнопку помощи . Нажмите кнопку «Поиск в справочнике по наименованию товара».

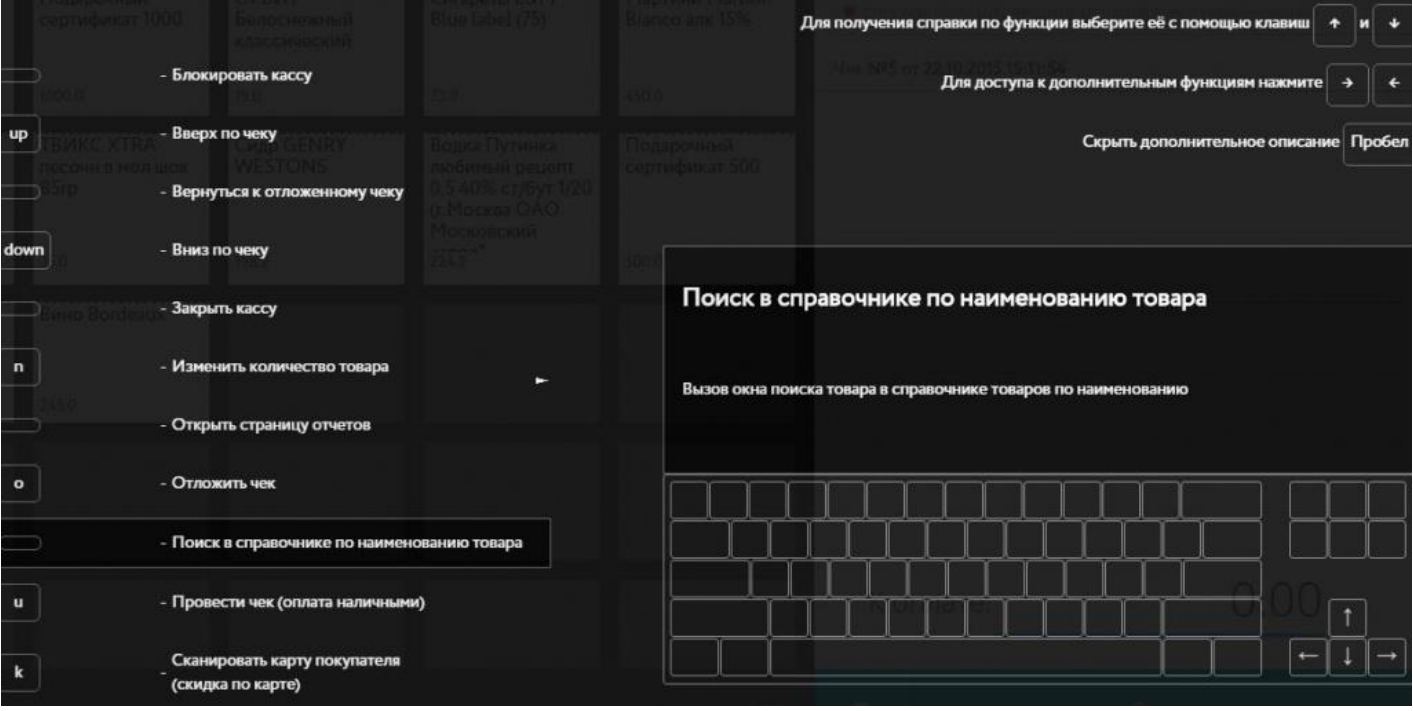

Введите наименование товара в окне поиска и нажмите «Enter», стрелками Вверх/ Вниз выберите нужный товар из списка и добавьте его в чек клавишей «Пробел».

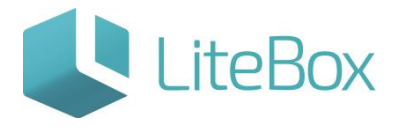

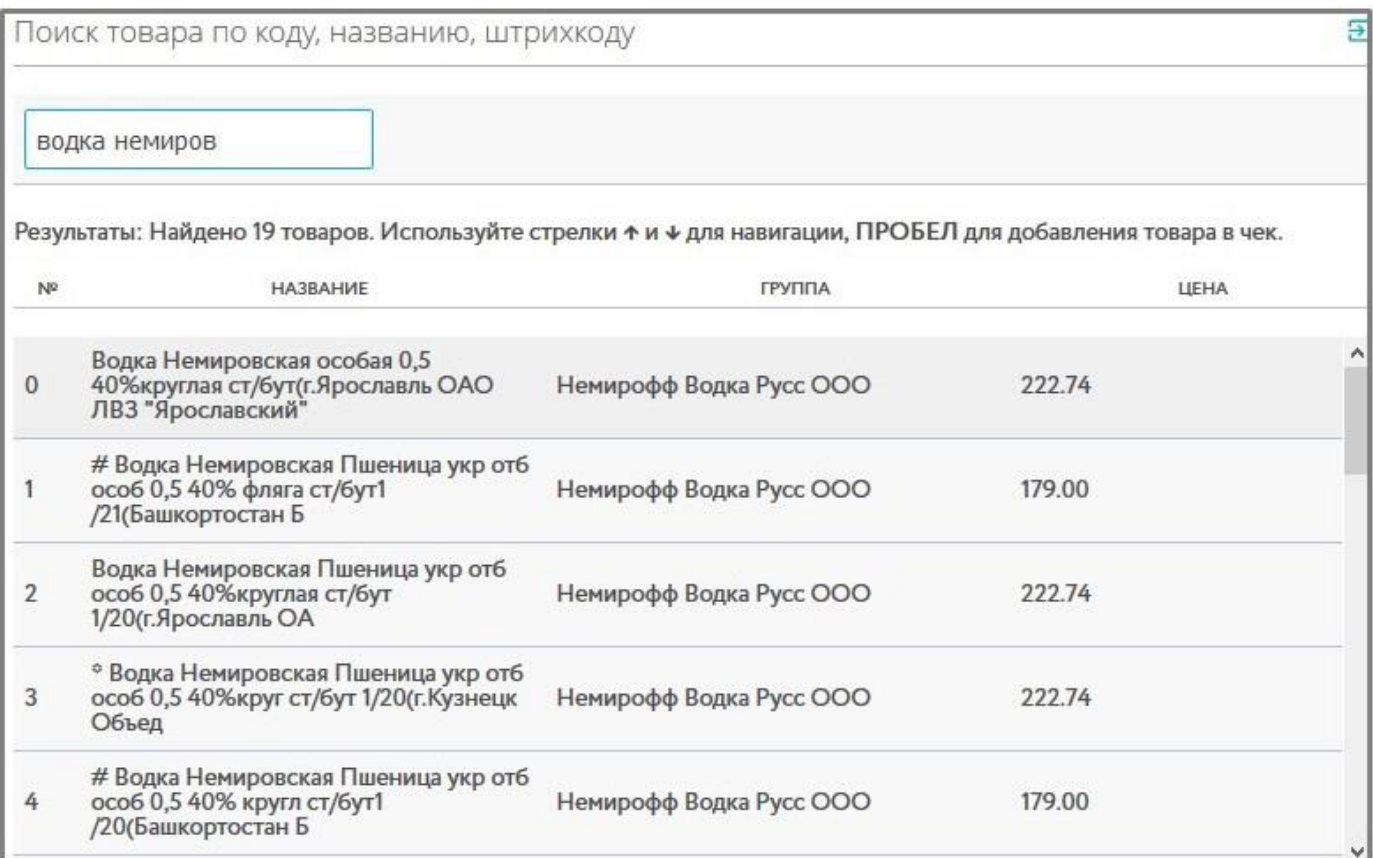

#### Сканирование штрихового кода марки алкогольного товара

При добавлении алкогольного товара в чек следует отсканировать 2D-сканером акцизную марку товара.

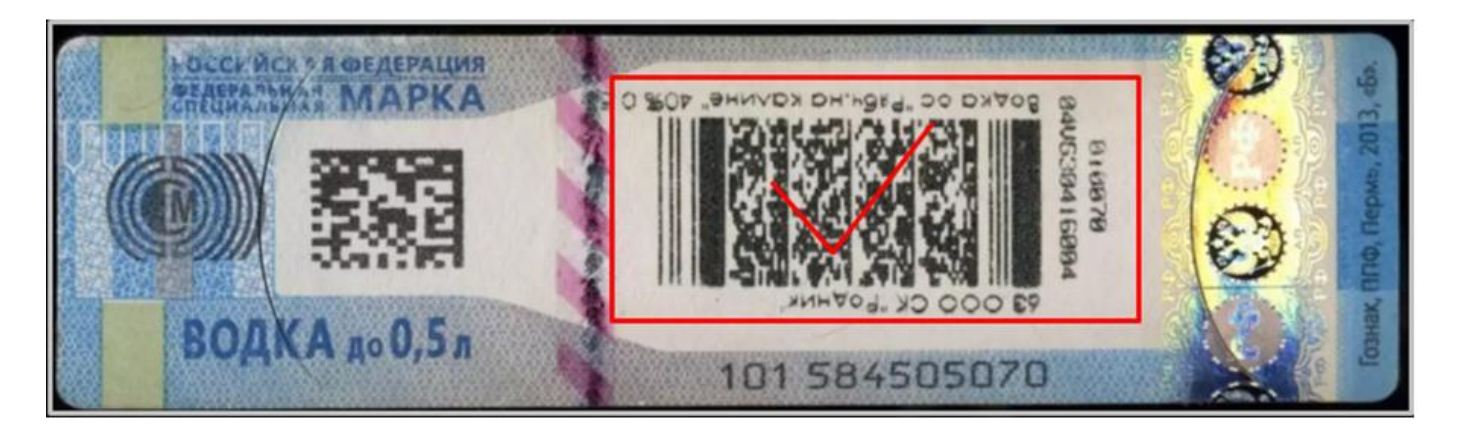

Важно: запрос на сканирование pdf-кода появится, только у товара, в карточке которого проставлены признаки «Алкоголь».

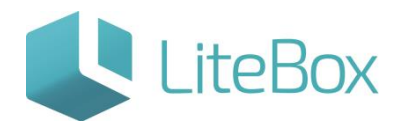

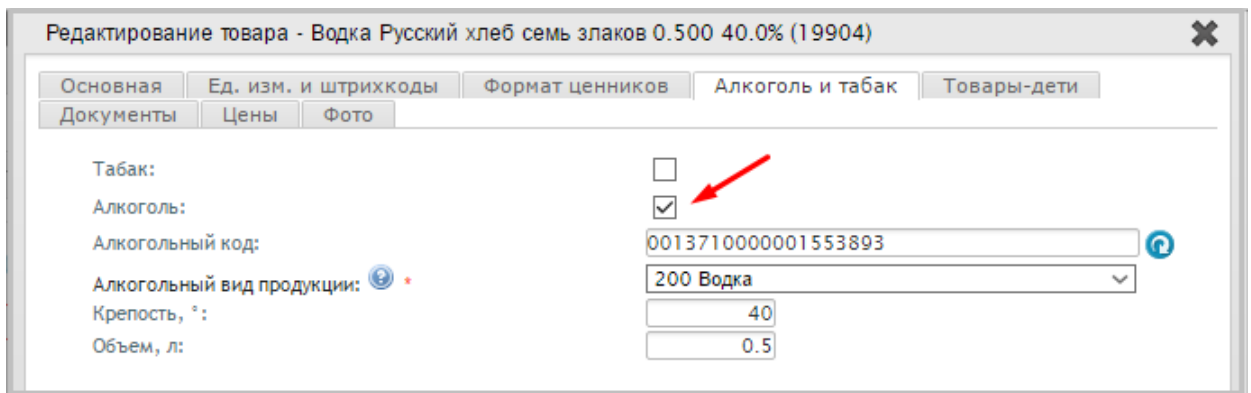

Важно: при продаже в рамках одного открытого чека выполняется проверка на сканирование марки с теми же значениями баркода (символьное значение штриховаго кода марки: например

9N00000XOPN13MM66T0HVF311210120003676539219152175585956302712947109).

Проверка осуществляется во избежание умышленного сканирования кассиром одной той же единицы продукции в случае, если реализуется товар одного и того же наименования в количестве, большим одного. При обнаружении повторного сканирования в рамках одного чека, Litebox выдает предупреждение:

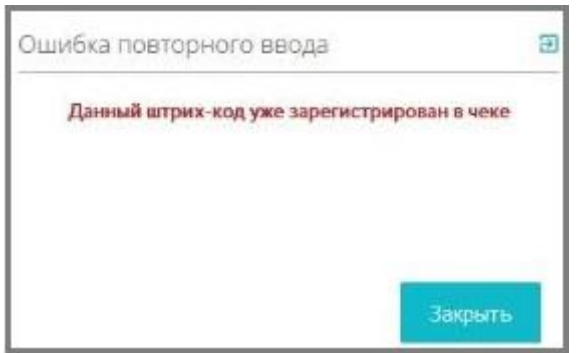

#### Изменение количества товара в чеке

Для изменения количества, необходимо в чеке выбрать нужную позицию стрелками «вверх/ вниз», нажать горячую клавишу «N» и в открывшемся окне ввода внести нужное количество, нажать «Enter».

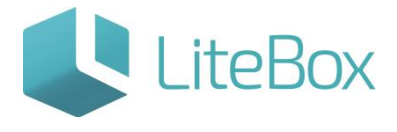

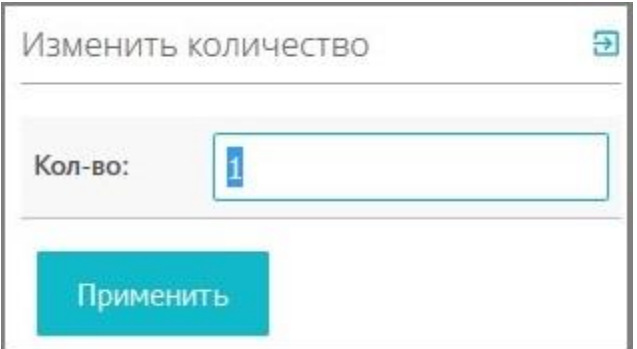

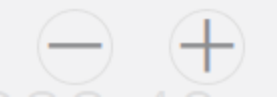

Можно также воспользоваться кнопками на всплывающем меню.

## Меню появляется при наведении мышью на товарную позицию в чеке (при выборе товарной позиции):

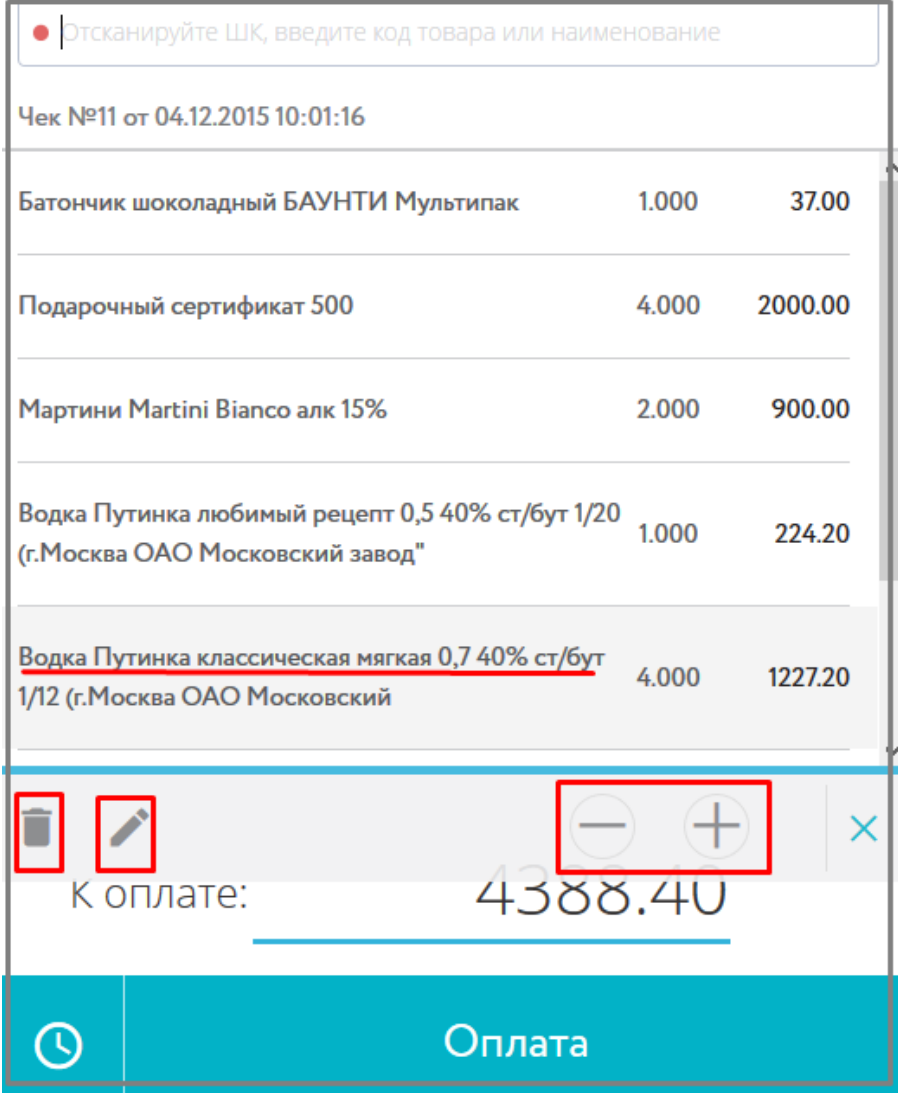

## Удаление одной позиции из чека

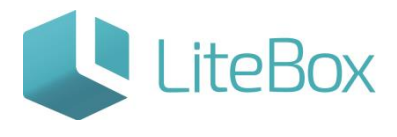

Выберете необходимую позицию стрелками «Вверх/ вниз», нажмите сочетание горячих клавиш «Alt+ Delete» и подтвердите выбор клавишей «Enter».

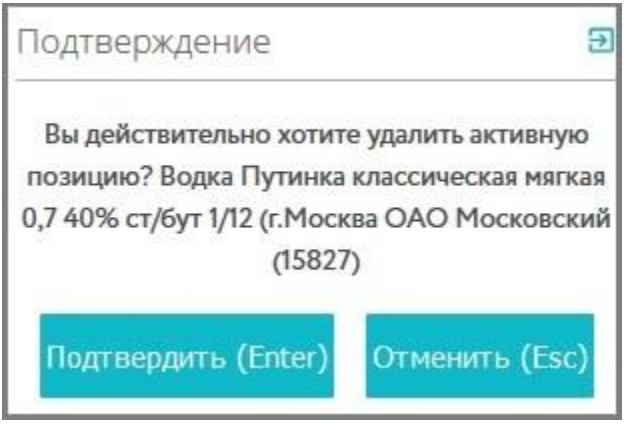

Можно также воспользоваться кнопкой на всплывающем меню. Меню появляется при наведении мышью на товарную позицию в чеке (при выборе товарной позиции):

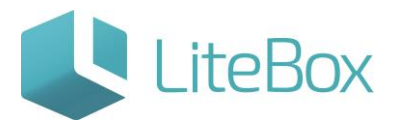

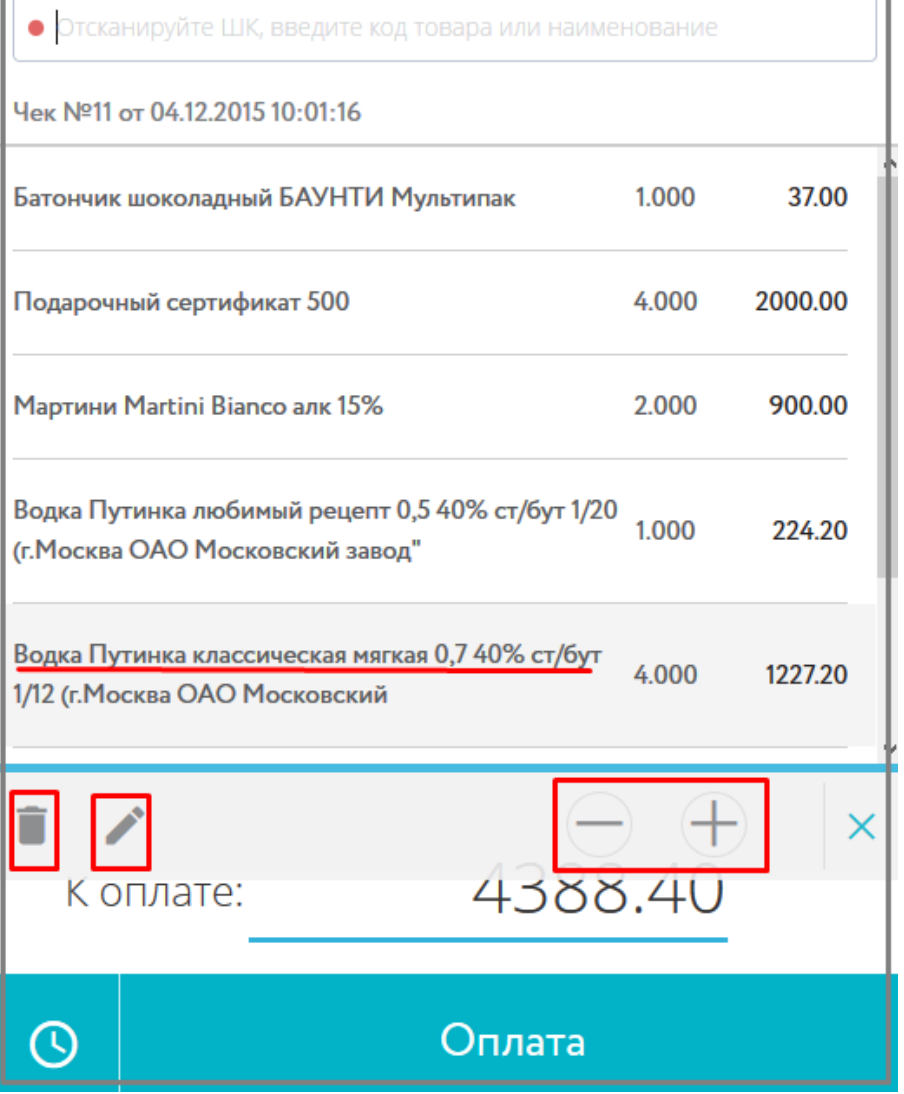

Удаление текущего чека

Для отмены/ удаления всего чека нажмите сочетание горячих клавиш «Ctrl+ Delete» и подтвердите выбор клавишей «Enter».

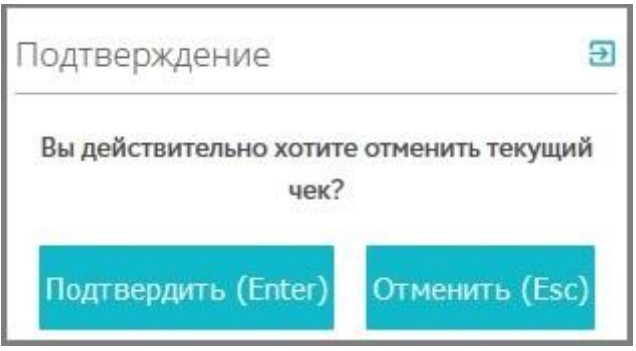

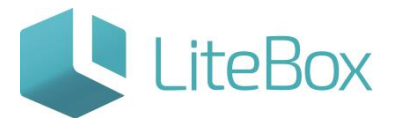

## Можно также воспользоваться функциональной кнопкой «Удалить текущий

чек» **. Панель функциональных кнопок** 

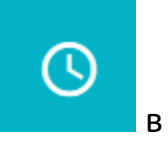

## появляется при наведении мышью на кнопку «Отложить текущий чек» в области кассы.

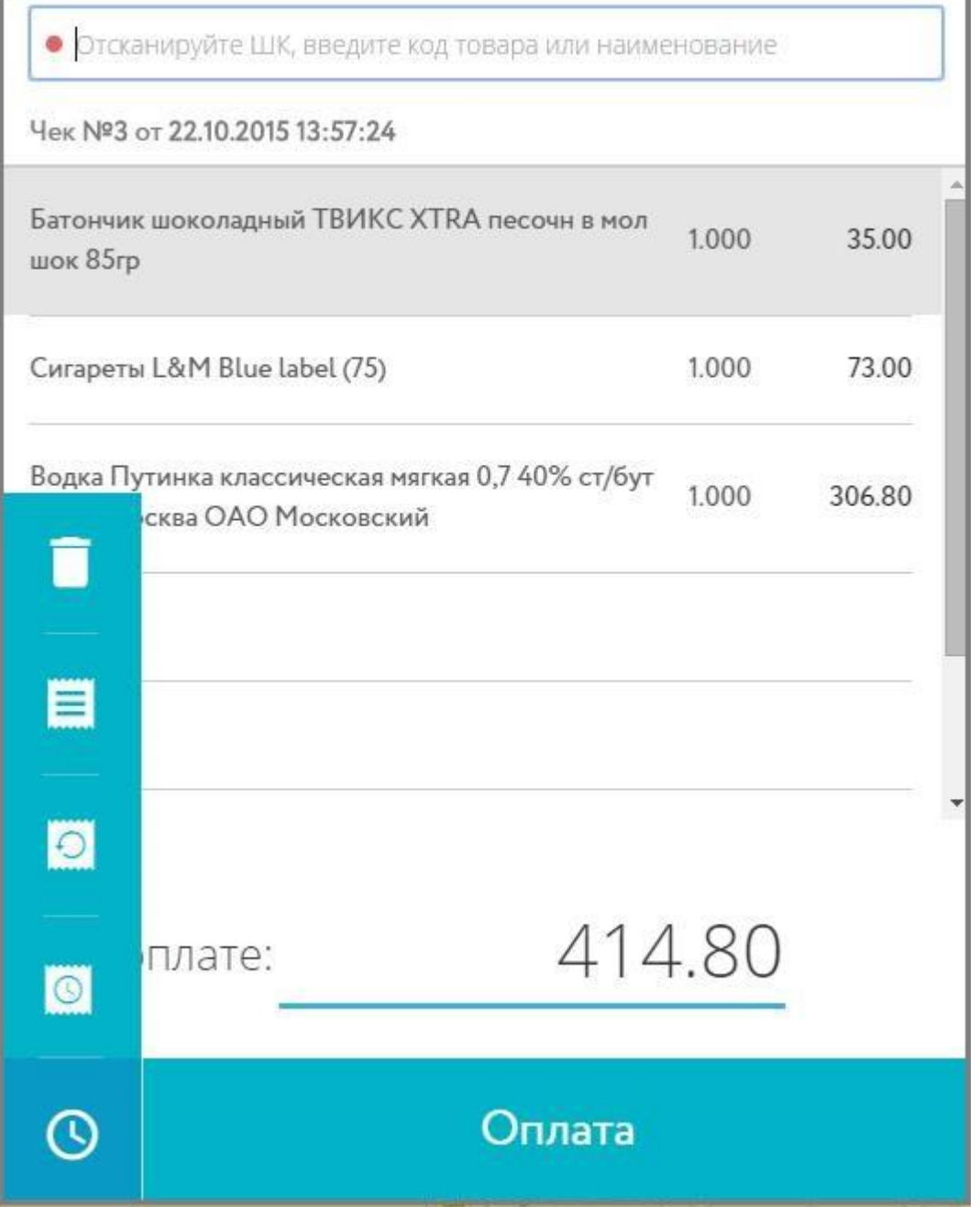

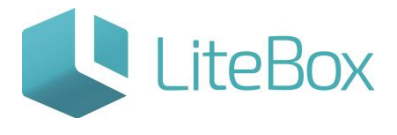

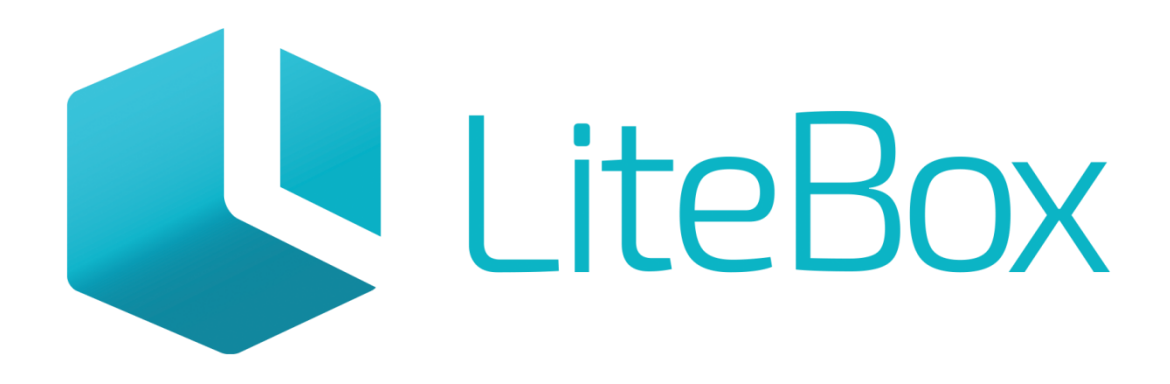

# Управляй магазином легко!